## v1.22

Note: see the section 'If you are upgrading an existing R3 system, using an installer rather than an updater' at the foot of this document, if applicable.

# Terminology

**Symmetrical Press** A duplex press with the same number of printbars on both stages, with the same set of colors not necessarily in the same order.

**Asymmetrical Press** A duplex press which is not symmetrical. For instance, a press with CMYK on one stage, K on the other.

Master PC PC Running Navigator Server. Each DuraLink intallation will have one Master PC.

**RIP-only PC** PC running a RIP but not Navigator Server.

**RIP PC** Any PC running a RIP, which may include the Master PC.

# Requirements

- Master PC to run Navigator Server.
- Zero or more **RIP-only PCs** depending on the press configuration.
- RIP Manager dongle or dongle upgrade code to enable RIP Manager Version 8 or later and Render Action.
- LDK keys to enable HHR RIPs, as required, for PCs which will run RIPs. The installers will prompt for this; the field may be left blank if a license is already in place, or if you wish to enter the later, using NR\_Resources\ldk\utils\ldktool.exe .
- All PCs in the system running Xitron software (Master and RIP-only PCs):
  - Must have consistent user names, passwords and permissions. If the user accounts do not match, there will be problems RIPping jobs or propagating settings between the PCs.
  - Must be configured to synchronize the system clock using a time server, so that log file timestamps match across the system. See "Synchronize clocks on all PCs" below.

# Important notes regarding duplex presses

If the press is asymmetrical, the two stages will require separate PCs.

The number of printbars per stage is obtained from the Stage 1 ('Front') configuration only. Asymmetrical presses must be mechanically configured as follows: The number of enabled printbars on Stage 2 ('Rear') must not be greater than on Stage 1 ('Front'). This restriction is expected to be removed in a future release.

For example,

| Stage 1 ('Front') | Stage 2 ('Rear') | Valid? |
|-------------------|------------------|--------|
| C,M,Y,K           | К                | Yes    |
| К                 | C,M,Y,K          | No     |
| C,M               | Y,K              | Yes    |

# Installation

- 1. Copy the installer folder onto the target machine (don't run it from a mapped drive: if there is an InstallerResources with additional items to install, the XCOPY commands to get a UNC path will fail).
- 2. Run the installers and set up ThriftPorts.json:
  - Master PC (the PC running Navigator RIP Manager Server):
    - Run the NavigatorHHR installer on the Master PC. This installs the Navigator Server, Navigator Client, and a RIP.
    - Edit %PROGRAMDATA%\Xitron\XiShare\ThriftPorts.json.
    - Change the XiEventsHost setting to the name of the Master PC (i.e. itself).
  - RIP-only PC:
    - Run the NavigatorHHRRIP installer on each of the other PCs which will run a RIP.
    - Edit %PROGRAMDATA%\Xitron\XiShare\ThriftPorts.json.
    - Change the XiEventsHost setting to the name of the Master PC (the PC running Navigator Server, i.e. the same name as in the step above).
    - Reboot the PC (or log out and in again). XiService will be started by the Windows Task Scheduler.
- 3. On the Master PC, launch the Server.
  - Log in as Administrator.
  - In Server Setup → Server Settings, ensure Web Server (XiWebServer.exe) is running; modify the port number if required.
  - Note: if you set the Web Server to run on a port other than 81, the installed shortcuts will need to be hand-modified to use the selected port. These are the Desktop, Start Menu and User Resources\Xitron Shortcuts folder shortcuts to NCE.
  - XiFlow Debug Log will run and may be minimized (it will then launch minimized next time).
- 4. In the Server, log in as Administrator (the default password is blank) and make the System Device:
  - Create a system device of type "DuraLink v2".
  - Enter the name of the device, for instance 'DuraLink'.
  - Enter the IP address or network name for the PESM, for instance 'pes.nxm.local'.
  - Start the thread. The DuraLink Spooler will start, and the configuration will be read from the press.

- Press 'Advanced'
  - Notice that the Press Head Count (i.e. the total number of stripes per stage on the press) and Duplex Press indicator have been set automatically.

| • | Details for each | printbar on | each stage will | be displayed. |
|---|------------------|-------------|-----------------|---------------|
|---|------------------|-------------|-----------------|---------------|

| Advanced Configuratio | n   |         |          |        |         |        | ×    |
|-----------------------|-----|---------|----------|--------|---------|--------|------|
|                       |     |         | 0.11     | LA.C.  |         | 14     | _    |
| Page Timeout (secs)   | 600 | Stage   | Printbar | Active | Color   | Screen | _    |
| No. 8 70 810 707      | 12  | E-Front |          |        |         |        |      |
| Max # PHMs per PC     | 12  | -       | 1        | Yes    | Cyan    | с      |      |
|                       |     |         | 2        | Yes    | Magenta | M      |      |
|                       |     |         | 3        | Yes    | Yellow  | Y      |      |
|                       |     | L       | 4        | Yes    | Black   | к      |      |
|                       |     |         |          |        |         |        |      |
|                       |     |         |          |        |         |        | - 11 |
|                       |     |         |          |        |         |        | _    |
| Assign Heads to PCs   |     |         |          | [      | ОК      | Cancel |      |

- If the press configuration is single color, with two printbars of the same color, the Advanced Configuration dialog will have a checkbox for enabling Double Color Interleave Mode.
- Select the checkbox if you wish to use this mode.
- In the 'Screen' column, check that the correct color assignment has been made for each printbar. If you need to change a Screen entry, double-click it to display a selector. For double color mode, you may use different screen selections for two black printbars.
- Click OK and Apply.

| Device Name: | Device Type: | Device Configuration           |                         |                |
|--------------|--------------|--------------------------------|-------------------------|----------------|
| DuraLinkHHR  | DuraLink v2  | Device Name:                   | DuraLinkHHR             |                |
|              |              | IP Address:                    | 10.126.123.42           |                |
|              |              | DuraLink v2 Configurat         | ion                     |                |
|              |              | Thread Control<br>Start Thread | Advanced<br>Stop Thread | Restart Thread |
|              |              | Thread State:                  | Running                 |                |
| + -          |              |                                |                         |                |
|              | Apply        | Press Head Count               | 2                       | Duplex Press   |

- 5. Allocate press heads to RIP PCs (this is necessary even for a single-PC configuration):
  - On the Server's Manage Devices dialog, press 'Advanced...'.
  - On the Advanced Configuration dialog, press 'Assign Heads to PCs' to display the Head

Assignment Tool (HAT). This tool allows heads to be assigned to RIP PCs. This allows you to balance the load between the RIP PCs for greatest efficiency.

| Select XiService Hosts to use | Assign Heads to | Hosts           |  |
|-------------------------------|-----------------|-----------------|--|
| Host Name                     | Location        | Head            |  |
| BENCH1                        | Press           |                 |  |
| BENCH3                        |                 | Stage 1, Head 1 |  |
| BENCH5                        | lune .          | Stage 1, Head 2 |  |
| BENCH7                        |                 |                 |  |
| BENCH8                        |                 |                 |  |
| BLACK4                        |                 |                 |  |
| BOB3                          |                 |                 |  |
| XITRON574                     |                 |                 |  |
|                               |                 |                 |  |
|                               |                 |                 |  |
|                               |                 |                 |  |
| Refresh Host List             |                 |                 |  |
|                               |                 |                 |  |
|                               |                 |                 |  |

- Select the checkboxes for the Master PC (running the Navigator Server) and the RIP-only PCs to be used.
- In the example below, we selected BENCH1 (the Master PC) and BENCH3 (a RIP PC).
- Drag each head from the press section to the RIP PC. One RIP PC may be associated with multiple heads. The order of the heads are listed for a particular PC has no effect.

| Host Name         | Location                                | Head            |
|-------------------|-----------------------------------------|-----------------|
| BENCH1            | Press                                   | 1100            |
| BENCH3            | B-BENCH1                                |                 |
| BENCH5            | 1 L                                     | Stage 1, Head 1 |
| BENCH7            | B-BENCH3                                |                 |
| BENCH8            |                                         | Stage 1, Head 2 |
| BLACK4            |                                         |                 |
| BOB3              |                                         |                 |
| XITRON574         |                                         |                 |
|                   |                                         |                 |
|                   |                                         |                 |
|                   |                                         |                 |
| Refresh Host List |                                         |                 |
|                   |                                         |                 |
|                   | ~~~~~~~~~~~~~~~~~~~~~~~~~~~~~~~~~~~~~~~ |                 |
|                   |                                         |                 |

6. Set up the RenderConfig:

The installer will install a basic RenderConfig with a simple color setup, for each of the supported resolutions. If others are needed, please follow these instructions.

Launch Navigator Configurations Editor (NCE) via the desktop shortcut. This will launch an index page

which will detect the DuraLink v2 device, configure NCE for DuraLink, and redirect the browser to the RenderConfigs tab even before you have seen the index page. If it sees more than one System Device, it will allow you to pick one before redirecting. There is also a suitable shortcut in User Resources\Xitron Shortcuts . In NCE:

- On the Color Profiles tab:
  - '+' to add a Color Setup.
  - Enter a name for it.
  - Optionally add a description.
  - You can leave the settings at the defaults.

| Render Configs Du                                            | raLink Calibrations Color P                               | Profiles                                                                                  |
|--------------------------------------------------------------|-----------------------------------------------------------|-------------------------------------------------------------------------------------------|
| Testing                                                      | Enter a description                                       |                                                                                           |
| Additional Tone Curve                                        |                                                           |                                                                                           |
|                                                              |                                                           |                                                                                           |
| (none) Ch                                                    | ose File No file chosen Import                            |                                                                                           |
| (none) Ch                                                    | ose File No file chosen Import                            |                                                                                           |
| (none) Ch<br>Output profile                                  | Rendering intent                                          |                                                                                           |
|                                                              |                                                           |                                                                                           |
| Output profile                                               | Rendering intent                                          |                                                                                           |
| Output profile<br>(none)                                     | Rendering intent<br>(none)                                |                                                                                           |
| Output profile<br>(none) *<br>Input CMYK profile             | Rendering intent<br>(none)                                | Use black point compensation                                                              |
| Output profile<br>(none) *<br>Input CMYK profile<br>(none) * | Rendering intent<br>(none)<br>Input RGB profile<br>(none) | <ul> <li>Use black point compensation</li> <li>Convert RGB black to true black</li> </ul> |

- On the RenderConfigs tab:
  - '+' to create a RenderConfig definition.
  - Enter a name for it. For a duplex press, you may optionally create separate RenderConfigs for the two stages, in which case the name of the RenderConfig for the rear stage must be the same as the front one, with \_s2 appended. Please see the FAQ below for more detail.
  - Optionally add a description.
  - Select Calibration '(none)'.
  - Select Color Profile, the one you made above.
  - The Manual Calibration checkbox does not apply to DuraLink.

| Render Configs          | DuraLink Cal      | ibrati | ons Color P | rofiles |
|-------------------------|-------------------|--------|-------------|---------|
| NickTest                | Enter a descri    | ption  |             |         |
| Calibration             | Color Profile     |        | Rotation    |         |
| (none) *                | Testing           | *      | 0           |         |
| Horizontal Scale        | Vertical Scale    |        |             |         |
| Harlequin Variable Data | Manual Calibratio | on     |             |         |
| Number of Copies        |                   |        |             |         |
| Varsion 2.25            |                   |        |             |         |
|                         | D.                | 2      |             |         |

- On the DuraLink tab:
  - Select a resolution.
  - Select a screen pattern.
  - Select CCT Name '(none)'.
  - Press the checkmark button to save. (The settings on the current tab will also be saved when you select a new tab.)

| Render Conf         | igs DuraLin | k Calibrat | ions Color Pr | ofiles    |
|---------------------|-------------|------------|---------------|-----------|
| NickTest            |             |            |               |           |
| Resolution (DPI)    | Screen      |            | CCT Name      | Feathered |
| 790                 | - HDS Me    | dium *     | (none)        | -         |
| Stitch Overlap Trim | es          | I          | 4             |           |
|                     |             |            |               | ~         |

#### 7. Make the Workflow Actions:

In the Server, make Workflow Actions as required, if they do not already exist.

- Add Actions:
  - Preflight Action (optional).
  - Stabilizer Action.
  - Page Filter Action (required for 'Stitching' and transactional 'Multi Stream' modes).
  - Ink Remap Action, in simple mode (optional).
  - XiStep Action (optional).
  - XiPosition Action (optional).

- Render Action.
- 8. Configure the Page Filter Action:
  - $\circ~$  In the Server, Server Setup  $\rightarrow$  Manage Workflow Actions...
  - Edit Page Filter Action, Configure.
  - Select the Page positioning.
    - If this is a stitching system (multiple heads treated as a wide printer), select 'Stitching'.
    - Or if this is a transactional system (one page to be printed per head), and 'Multi Stream' document stacking is required, select that mode.
    - Or if this is a transactional system and 'Slit and Merge' document stacking is required, the Page Filter Action may be omitted from the workflow entirely. If a Page Filter is included, the workflow will report an error when processing files which have pages of more than one width.
- 9. Configure the Render Action:
  - $\circ~$  In the Server, Server Setup  $\rightarrow$  Manage Workflow Actions...
  - Edit Render Action, Configure.
  - Select PC to use: Local.
  - Set '# RIPs per PC' (suggested starting point: 2 or 3).
  - Set '# Threads per RIP' (suggested starting point: 4).
  - For the above two settings to be applied, RIP Farm Mode must be active (see FAQs section below for details).

| Render Action Co | niguration        |                            | > |
|------------------|-------------------|----------------------------|---|
| Select PC to use | Local             | Connected: 1 RIP(s) found. |   |
|                  | Spool Folder Mode | # RIPs per PC 1            |   |
|                  |                   | # Threads per RIP 4        |   |
|                  |                   | Memory per RIP 3072        |   |
| Timeout (seconds | s) 1200           | Cancel OK                  | - |

#### 10. Make the workflow:

Start the Navigator Client, log in as User (the default password is blank), and make the base Workflow:

- Name it 'One'; add the following Actions; the editing operations below are all in the Navigator Client Workflow Editor (pencil button).
- Hot Folder Action:
  - Check 'Pause After'.
- Stabilizer:
  - Select Job Options: Digital Press Transactional.dpf

- Select Output Type: PDF.
- Preflight (optional):
  - Enables the Troubleshooting button on the Edit Job dialog in the Full Job Editor to allow the user to select Preflight Actions.
- Page Filter Action (mandatory for stitching mode, optional for transactional):
  - Select the System Device you made in Step 4.
- Ink Remap (optional):
  - For adjusting spot colors.
- Pause (optional)
- XiStep (optional):
  - Required for choosing a layout. Note, setting the repeat count to 0 will make XiStep do nothing.
- XiPosition (optional):
  - Required for choosing Media, Rotation, and Offsets.
  - Check the two checkboxes in the Workflow Editor for XiPosition, or it will do nothing.
- Render Action:
  - This Action controls the RIP operations.
  - Any settings in this dialog which are also in NCE will override NCE.
  - Select the System Device you created in Step 4 above (you may need to enlarge the Client window to see it).
  - In the 'Configuration' selector, choose the RenderConfig you wish to use; this will be the one you added in Step 6 above. For a duplex press, you may apply separate RenderConfigs to the front and rear stages. Please see the FAQ below for more detail.
  - Paper Profile, here you may select a Color Profile to override the one selected in the Render Configs tab of NCE.
  - Screening, Rotation, and Calibration may be selected, to override the settings in the DuraLink and RenderConfigs tabs of NCE.

| Pause      | After          |                      |                |             |                 |
|------------|----------------|----------------------|----------------|-------------|-----------------|
|            |                |                      |                |             |                 |
| RIP settir | ngs            |                      |                |             |                 |
| 9          | Paper Profile: | Testing              | •              |             |                 |
|            | Preserve 100%  |                      |                |             |                 |
|            |                | Color Adjustment     |                |             |                 |
| •          | Screening:     | HDS Medium           | •              |             |                 |
| 3          | Rotate:        | 0 💌                  |                |             |                 |
|            | Calibration:   | Mohawk Copy Paper_sg | •              |             | Refresh Configs |
| Ň          | Scaling:       | 100.000              | Configuration: | NickTest    | -               |
|            |                |                      | System Device: | DuraLinkHHR | •               |

- 11. Configure the Spooler:
  - It is only necessary to configure the Spooler on the Master PC. Any changes made on the DuraLink Spooler configuration dialog on any of the PCs will be synchronized immediately between all Spoolers in the system.
  - Enter the IP address or network name for the PESM into the 'IP information' field of the DuraLink Spooler configuration dialog (this is the same value you entered for the System Device above).
  - In the Output Targets pane, select 'Press'.
  - In the Separator Pages section, specify whether blank pages should be produced between jobs; the number of pages, and whether to suppress them for cancelled jobs.
  - To add custom tags with the page and copy number, select "Add page/copy info tags". The tag will be displayed by the press control software.
  - Refer to 'Configuring to use a fake device' below; check that the two .ini files have Fake = 0 when outputting to a press.
  - The above assumes that Como is using SLP; if it is not, hard-coded Gymea addresses and port numbers may need to be added to the hostAddress values in

%appdata%\Xitron\DuraLinkSpooler\JslConfigs.xml

| 15/2021 1.41 AM                                                               | Application                       | E00 KD | 04220 |           |   |
|-------------------------------------------------------------------------------|-----------------------------------|--------|-------|-----------|---|
| DuraLink Spooler                                                              |                                   |        | -     |           | × |
| 2.0.1.2                                                                       | Press is configure<br>BENCH5 <> F | 6      |       | Configure | 9 |
| Status and Statistics<br>Print Ready: YES<br>Job Name:<br>Job ID:<br>0 MB/sec |                                   | 0%     |       |           |   |
| Heads<br>Buffer (per Head):<br>Printbar colors:                               |                                   |        |       |           |   |

| DuraLink Spooler Configuration X |
|----------------------------------|
| 2.0.1.4                          |
| Logging                          |
| Logging Level: Set               |
| Log Window: Show Hide            |
| Output Targets                   |
| C None   Press  C ABT            |
| Separator Pages                  |
| Add Pages Add on Cancel          |
| Number of Pages 5                |
| Custom Tags                      |
| Add page/copy info tags          |
| Page Pool (per Head)             |
| Page Pool Size (MB): 1000 Set    |
| Spooler                          |
| Start Spooler Stop Spooler       |
| - IP Information                 |
| IP Address: 10.126.123.42 Set    |
| L                                |

- 12. System check.
  - Stop and start the System Device thread. If the system is working, all the spoolers should quit/launch.

- Change a setting (e.g. output to None/Press/ABT) on any one of the spoolers, it should be immediately reflected on the other spoolers.
- If those things are not working, that needs to be corrected before you try running jobs. See the FAQ section 'Problems with inter-PC communications' below.
- 13. Print a job to the press: Use Navigator Client to submit the job to the Server, 'One' workflow, and wait for it to complete.

# Additional configuration

Items required below will be found in the Additional items for installation folder.

## Python

Run the Python 3.x installer and select the following options:

- "py launcher"
- "Associate files with Python (requires the py launcher)"
- "Add Python to environment variables"

This will already have been done on PCs supplied by Xitron.

### Synchronize clocks on all PCs

Setting Windows to use a Time Server will allow log timestamps to match across the system (including press PCs).

- 1. Open Control Panel.
- 2. Click on Clock, Language, and Region.
- 3. Click on Date and Time.
- 4. Click on the Internet Time tab.
- 5. Click the Change settings button.
- 6. Check that the Synchronize with an internet time server option is selected.
- 7. Use the drop-down menu to select a different server.
- 8. Click the Update now button to synchronize the time with the new server.
- 9. Click the Update now button to resynchronize.
- 10. Click OK, Apply, OK.

There is an article here with more detail:

https://www.windowscentral.com/how-manage-time-servers-windows-10.

# ODC

To allow calibration and usage of ODC:

- Edit C:\NavigatorDuraLinkTest\User Resources\Utilities\ODC tools\ODC.ini.
- In the [XiSharePaths] section, specify the path to the XiShare folder for each of the RIP PCs in the system, guided by the example. Remove any of the example path lines which do not apply.
- In the [DMI] section, set the url to the IP address of the DMI, e.g. url = 10.126.123.56. The default value on installation is 'pes.nxm.local'; it may not be necessary to enter the IP address.
- In the [Workflow] section, specify the name of your workflow, as in the example, if you wish to stop MakeCalibrationChart prompting with a choice of workflows.

#### Postflight

To allow reports on the configuration of this system and the most recent job to also contain details of the DuraLink software revisions:

- Run the DDC installer, MemjetDlsDeploymentConsole\_<version>.msi .
- Edit

C:\NavigatorDuraLinkTest\User Resources\Utilities\Postflight\Postflight.ini

- Set DDChostIP to the IP address or name of the PES.
- Postflight may be run from User Resources\Utilities\Postflight; it will create a report and open it in the web browser.

#### Preparation for calibrating duplex systems

When a calibration chart is printed from the Calibrations tab of NCE, using the 'Print New Target' or 'Print Calibrated Target' buttons, the file printed is

Navigator\Config\Calibration Templates\CalibrationChart.ps .

For a duplex press, CalibrationChart\_Duplex\_CMYK.ps and

CalibrationChart\_Duplex\_Mono.ps are provided. These are two-page jobs for use with duplex CMYK or Monochrome presses.

If you wish to use one of these, back up the existing CalibrationChart.ps file; duplicate the one you wish to use, and rename it to CalibrationChart.ps .

For calibrating a simplex grayscale press, please use a CalibrationChart.ps based on

CalibrationChart\_Duplex\_Mono.ps but with the following settings edited as below (around line 25).

/PagesToPrint 1 def
/DuplexPress false def

## Throttle DuraLink Spooler output to balance printhead output queues

Introduced in DuraLink version: R3.1.

Edit %appdata%\Xitron\DuraLinkSpooler\DuraLinkSpooler.ini .

```
Add
```

```
[Output]
ThrottlePageMargin=5
```

This setting specifies a limit to the number of pages this printhead module may buffer.

For instance a setting of 5 means no channel can get more than five pages ahead of any other. It may be worth increasing this to 10 or 20 to see if the overall transfer speed picks up.

Default value: 5

#### Set DuraLink Spooler output thread priority

Introduced in DuraLink version: R3.1.

Edit % For the second second sec

Add

```
[Output]
ThreadPriority=0
```

Possible values: -2, -1, 0, 1, 2, where -2 is the lowest priority and 2 is the highest.

Default value: 0

#### Configuring to use a fake device (only for testing in the absence of a press)

• On the Master PC, edit %appdata%\Xitron\Navigator\XiFlowServer.ini, set Fake=1, and specify the fake device file, for example:

```
[DuraLink]
; ------
; 0 = Attempt to use data from a real press.
; 1 = use faked data from the specified JSON file in %appdata%\Xitron\FakeNxM
; ------Fake=1
FakeDuraLinkFile=FakeNxM_2x4_Simplex - SD.xml
FakeJobID=1
```

- On each PC in the system, add an identical section to
   %appdata%\Xitron\DuraLinkSpooler\DuraLinkSpooler.ini
- On the Master PC, in the Output Targets pane of the Spooler, select Press if simulating Gymea, otherwise None or ABT. If ABT is selected, ABT format output files will be created in

%ProgramData%\Xitron\XiShare\DuraLinkOutput .

# If you are upgrading an R3 existing system to R3.1:

These instructions will help you copy the configuration settings from the old to the new system.

- Quit the Server and Client.
- Rename the existing (old) installation folder. For the sake of these instructions this is referred to as '\_OLD'.
- Run the new installer, installing to a location which does not previously exist. The rename above means this can be the default 'NavigatorDuraLink' folder. In addition to installing the main installation folder, the installer will update <a href="mailto:sprogramdata%\Xitron\XiShare">sprogramdata%\Xitron\XiShare</a> and <a href="mailto:sprogramdata%\Xitron\DuraLinkSpooler">sprogramdata%\Xitron\XiShare</a> and <a href="mailto:sprogramdata%\Xitron\DuraLinkSpooler">sprogramdata%\Xitron\XiShare</a> and <a href="mailto:sprogramdata%\Xitron\DuraLinkSpooler">sprogramdata%\Xitron\XiShare</a> and <a href="mailto:sprogramdata%\Xitron\DuraLinkSpooler">sprogramdata%\Xitron\XiShare</a> and <a href="mailto:sprogramdata%\Xitron\DuraLinkSpooler">sprogramdata%\Xitron\XiShare</a> and <a href="mailto:sprogramdata%\Xitron\DuraLinkSpooler">sprogramdata%\Xitron\XiShare</a> and <a href="mailto:sprogramdata%\Xitron\DuraLinkSpooler">sprogramdata%\Xitron\XiShare</a> and <a href="mailto:sprogramdata%\Xitron\DuraLinkSpooler">sprogramdata%\Xitron\XiShare</a> and </a>
- Copy User Resources\Utilities\DFEBackRest from the new to the \_OLD system if these have different version numbers, so as to be using the latest release.
- Important: ensure that you are using a Backup.ini file which is set to ignore the Templates folder, otherwise RenderConfig templates will be backed up and restored into your new installation, potentially overwriting newer version(s). As follows:

#### [Backup] ignoreList = Templates

- Use BackRest to copy the configuration from the old to the new system:
  - In \_OLD, run Backup.py to create a zip with the \_OLD settings. When prompted for where to put the zip, navigate to the DFEBackRest folder of the system you just installed, for convenience.
  - In the new system, run the Restore.py and select the zip you just created.
- Manually copy any configuration files which were not transferred:
  - BackRest will transfer the entire Navigator\Config\RenderConfig folder. There are other configuration files under Navigator\Config which are not transferred as they are unlikely to have been changed. These will need to be transferred manually, or just configured again in the new system.
  - If the settings of any of the User Resources\Utilities items have been adjusted, these will need to be set up in the new installation.
  - BackRest will back up and restore the RIP's Renderers\NR\_1\SW\Config\Calibration,
     Press and Profiles folders. However this may not be adviseable if the file formats changed between RIP versions.
  - Copy these by hand from the Master PC to any RIP-only PCs to synchronise your installed SetGold profiles and calibration sets. This step is expected to be automated in a later DuraLink release.
- Start the new Server and Client, and in the workflow editor, 'Refresh Configs'.

# FAQs

Q. If I pause the press for more than ten minutes, the job times out.

A. Edit the DuraLink System Device and open the Advanced Configuration dialog. Set the 'Page Timeout (secs)' field to the number of seconds the Server will wait before timing out the job. The default is 600 seconds.

Q. In what circumstances is a Page Filter Action needed in the workflow?

A. Stitching configuration presses require a Page Filter Action, set to "Stitching" Page positioning mode in the Server Manage Workflow Actions dialog.

Transactional (TX) configuration, single-head wide systems do not require a Page Filter Action, even if they are duplex.

Transactional (TX) configuration multiple head wide systems require a Page Filter Action, set to "Slit and Merge".

Multi-stream configuration systems require a Page Filter Action, set to "Multi Stream".

#### Q. Where are these settings: RIPs per PC, Threads per RIP, Memory per RIP?

A. In DuraLink R3.1 they have been moved from the DuraLink System Device Advanced configuration dialog to the Render Action configuration dialog (reached via Manage Workflow Actions... in Navigator Server).

Q. Is there still a RIP Farm mode checkbox?

A. No, farm mode is assumed if the RIP count is greater than one. The Render action may disable RIP farm mode if the job is a single page.

## Q. How is the firewall configured by the installers?

A. They make the following changes to allow the Master and RIP PCs to communicate:

1. The main and RIP-only installers install and run

%programdata%\Xitron\SLP\ConfigureFirewall.bat

This self-elevates and configures the firewall to allow XiMonitor, SLPD, SLPTool. It enables File and Printer Sharing, and Network Discovery. This .bat file may be re-run by hand if needed.

2. The main and RIP-only installers install and run

Navigator\Utilities\ConfigureFirewall.bat . This self-elevates and configures the firewall to allow XiService and XiEvents. This .bat file may be re-run by hand if needed.

## Q. What shares are configured?

A. The main and RIP-only installers install and run

User Resources\Utilities\Fixup Shares\Fixup Shares.bat as Administrator. This shares %programdata%\Xitron\XiShare and %programdata%\Xitron\XiSpool\_1, giving 'everyone' full control (language-independent). It also gives 'everyone' full control to

%programdata%\Xitron\SLP. This .bat file may be re-run by hand, as Administrator, if needed.

Q. Do I need to update the DuraLink Spooler settings on each PC to mirror the Master PC?

A. No, the RIP PCs' settings will be updated automatically with most settings changes. The only exception to this is settings for 'fake' press configurations, as mentioned above. If you make a change on any Spooler, all those in the system will update to match.

If there is no RIP and Spooler on the Master PC, just change the Spooler settings on one of the RIP PCs, or temporarily launch the Spooler on the Master PC; change the settings; quit the Spooler.

Q. Will the system silently adapt if I change the press configuration?A. Yes.

# Q. My job errors with "No hosts have been provided." or "There are unassigned heads. Please fix head assignment using system device".

A. Please open Server Setup → Manage Devices..., double-click your DuraLink system device,
"Advanced..." and "Assign heads to PCs" to open the Head Assignment Tool. Assign press heads to PCs.
The order of heads under any one PC does not matter.

Q. I submitted a job; the workflow was marked as red in the Client, and the **job stalled at Idle state**.

A. Probably, the Server cannot communicate with one or more of RIP PCs, as XiService is not running on them. It can be started by hand from the Navigator\Utilities folder or by logging out and in again. The 'RIP' installer configures the Windows Task Scheduler to start XiService when the user logs in, and starts it at the end of installation.

## Q. My PostScript job errored with "PDF Converter Error: Invalid parameter file selection.".

A. In the Client Workflow Editor, make sure your workflow has a Stabilizer step after Hot Folder. Select Job Options: Digital Press - Transactional.dpf', and Output Type: PDF.

Q. If the press IP address has been changed, is it necessary to change it in the Spooler on each RIP PC?A. No, change it in the System Device and Spooler on the Master PC, Postflight.ini and ODC.ini.

Q. How can I calibrate the press, given that I have a SetGold profile for the inks and paper?A. Follow this procedure:

- Put the SetGold profile into \Renderers\NR\_1\SW\Config\Profiles\CMYK or \Gray, depending on its type. This needs to be done for each of the RIP PCs in the system.
- Open NCE via the shortcut in User Resources\Xitron Shortcuts, switch to the Calibrations page and select your SetGold profile under 'Paper profile'. The name of the SetGold file will have CMYK or Gray prepended, depending on its type, when shown in the selector. If you happen to have SetGold files with the same name in both the CMYK and
- Gray folders, the Gray one will not be listed in the selector.
- Press the 'Print New Target' button to create a calibration set in the RIP, bearing the name of your SetGold profile.
- In the NCE 'RenderConfigs' page, select your calibration in RenderConfig you wish to print with.
- In the Navigator Client, edit your workflow and ensure that you have your RenderConfig selected in the Render Action.
- The calibration information will be automatically copied to the other RIP PCs.

## Q. Can I apply different settings to Stage 1 and Stage 2 of a duplex press?

A. A RenderConfig definition from NCE, selected as the 'Configuration' in the Workflow Editor, Render Action tab will normally be applied to both stages of a duplex press.

However you may optionally create a second RenderConfig in NCE with the same base name as the selected configuration, but with \_\_S2 appended. If the press is duplex and such an \_\_S2 RenderConfig exists, the selected RenderConfig will be applied to the front stage, and the \_\_S2 Render Config will be applied to Stage 2, the rear. Please note that in this case, the overrides specified in the RenderAction of the Workflow editor will be applied to both press stages.

Q. Where should I put any ICC profiles I need to be able to select in NCE?

A. Navigator\Config\RenderConfig\ICC Profiles.

Q. I am **adding new RIP-only PC(s)** to an existing press system. What do I need to do to configure it to match my existing RIPs?

A. In your installation on the Master PC, open Renderers\NR\_1\SW\Config. Copy the Calibration, Press and Profiles folders to the corresponding locations on the RIP-only PC(s), replacing (not merging) any existing folders of the same name.

Q. I set the Spooler to output to 'None' and **my job does not complete in the Client**; it is marked as 'Spooled' instead.

A. That is normal.

## Q. I have problems with inter-PC communications.

A. Here is a list of suggestions for Support engineers.

- Ensure that XiEvents.exe (Master PC), XiService.exe (All PCs), and clrip.exe (all PCs) are listed as exceptions in the firewall. This will be done automatically during installation.
- Try restarting slpd -- in an elevated console window, net stop slpd, net start slpd. Rebooting the PC will have the same effect.
- In XiEvents (Master PC) and XiService (All PCs), hover over the panel to pop up a list of connected clients. (This may fail to work correctly on a PC being viewed remotely.)
- In %programdata%\Xitron\SLP open XiMonitor.exe. This will list all connected services. A list of connected services will be displayed, which you can left-click to see more detail. On the RIP PCs, check that at least service:xiservice.xitron and service:xievents.xitron are listed on each PC.
- As an alternative to using XiMonitor, in an elevated console window, slptool findsrvtypes \* to list connected service names. Then slptool findsrvs <service name> to list detail of each connected service. The XiEvents server on the Master PC and the XiService server on each PC should be listed.
- Restart the Master and RIP-only PCs. We have encountered issues in the field which were not overcome by restarting individual components, and were resolved by restarting PCs.

## Q. How can I back up my settings?

A. Use BackRest (in the User Resources\Utilities\DFEBackRest) to back up most user settings. A zip file will be created with these. You may unzip this and restore settings files indovidually, or run Restore.py to install them all. The DuraLink R3.1 and later installers install a Backup.ini which omits backing up the Navigator\Config\RenderConfig\Templates folder with RenderConfig templates, so you may wish to back this up by hand.

Q. I want to **swap between two different Navigator (and hence RIP) folders**. What should I change so the correct RIP is used?

A. Each of the PCs, in the registry editor, set

HKEY*CURRENT*USER\SOFTWARE\Xitron\Navigator\XiSpool\_1 to the path to the relevant clrip.exe. Then stop XiService from its control dialog, and stat it from within the Navigator\Utilities folder, so it picks up the new RIP location.

Q. How are calibrations, curves, etc. copied to the RIP PCs?

Α.

# **DuraLink R3.1 Curves and Calibration**

Copied or applied when job is run

Applied only when created in NCE or DCE (push calibration applied to all RIPs)

Copy manually from PC 1 when adding a new RIP PC, <DuraLink>\Renderers\NR\_1\SW\Config\Calibration, Config\Press, Config\Profiles

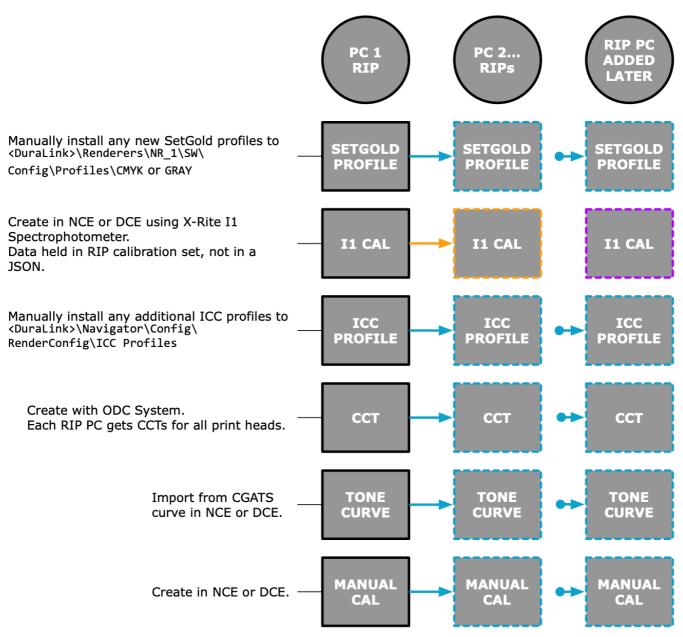